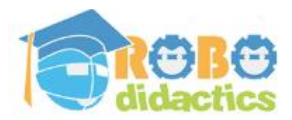

## **1. Moving Forward**

#### **Make the robot drive forward for a short while**

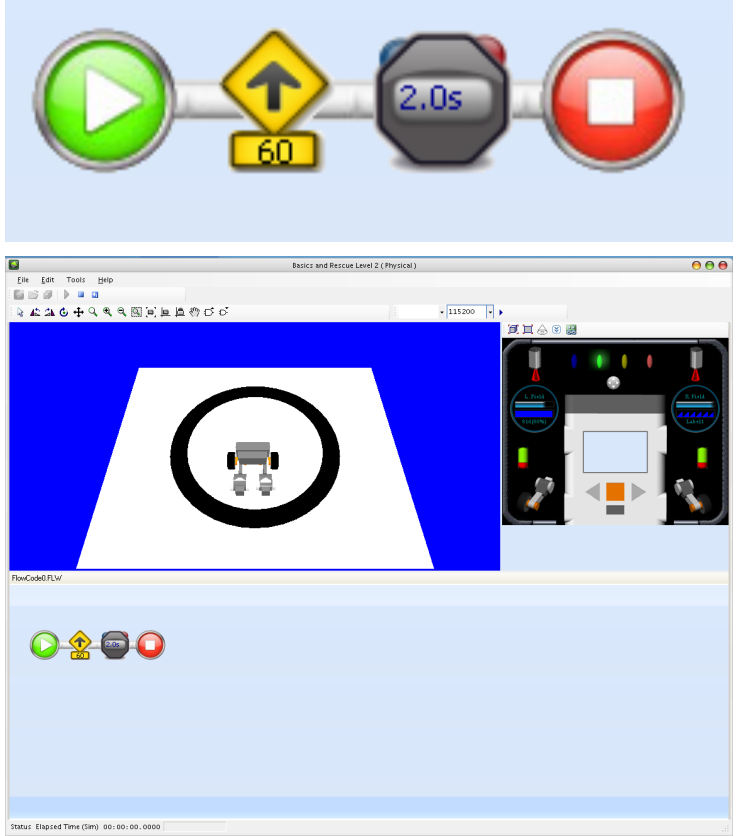

The simple program on the left shows you how to make a robot move forward for two seconds. You will make this program a little more interesting with each assignment. On the back of the instruction cards, you will find step-by-step instructions on how to develop and run this program. The idea is to make the robot stop at a black line.

The first icon starts the program. The second icon  $-$  the 'Driver' - starts the motors and the stopwatch next to it then counts two seconds. The last icon stops the program. Try your program out on the simulator: it will show you what your robot can do.

You can use your mouse to move the robot and the left mouse button to make it turn. The blue button on the left-hand side in the menu bar is used to return to the program editor, while the blue button with the little arrow is used to restart the program while still in the simulator.

Do not spend too much time on this program, there is much more to discover. Follow the instructions on the backside of this instruction card and learn how to develop and test your first program.

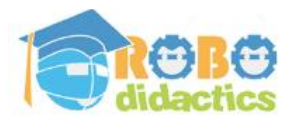

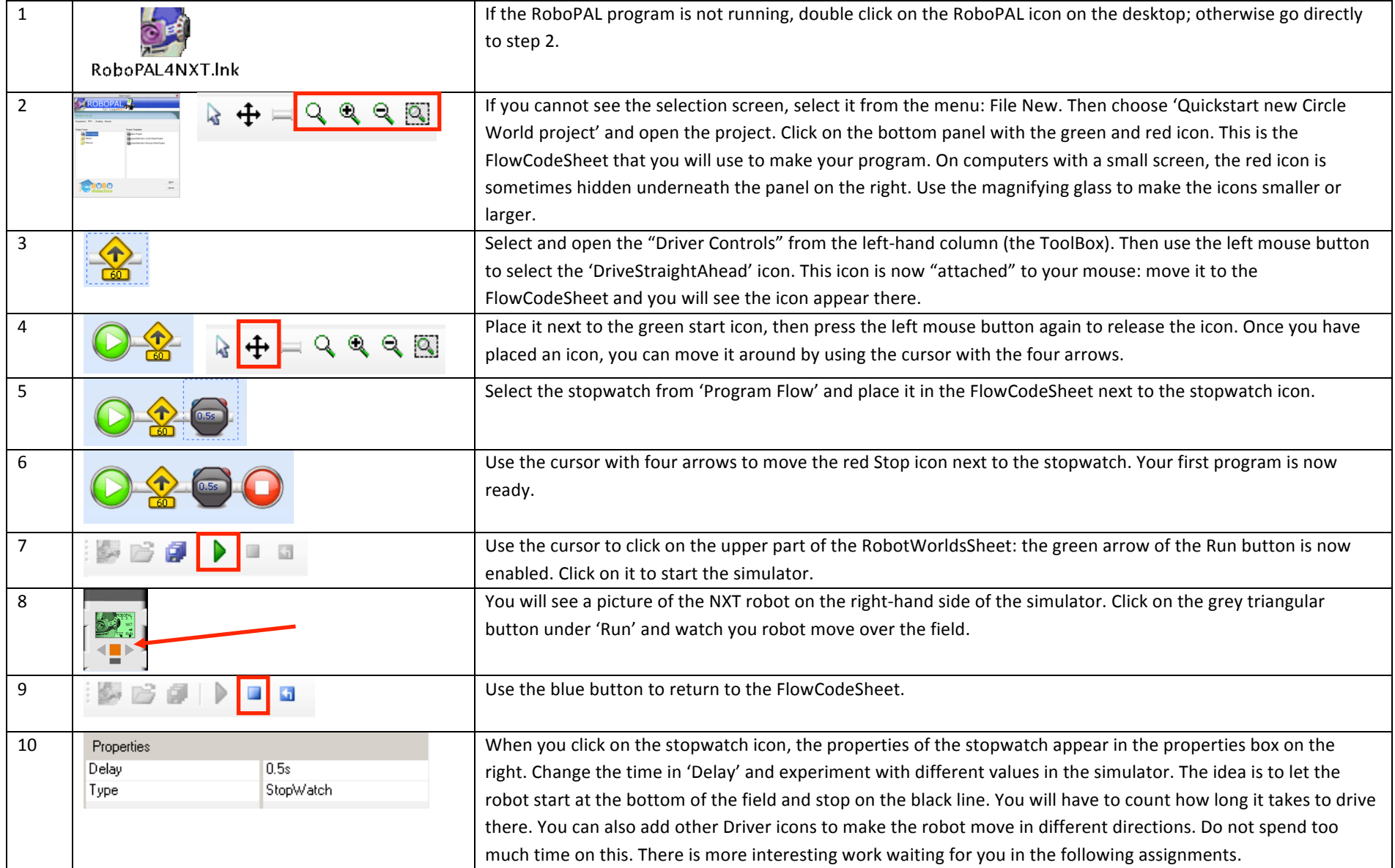

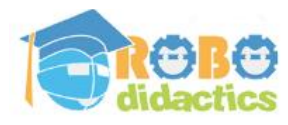

**2.** Finding the Black Line

#### **Measure the black and white values**

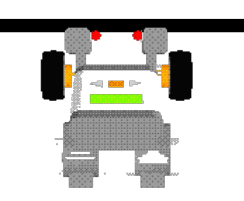

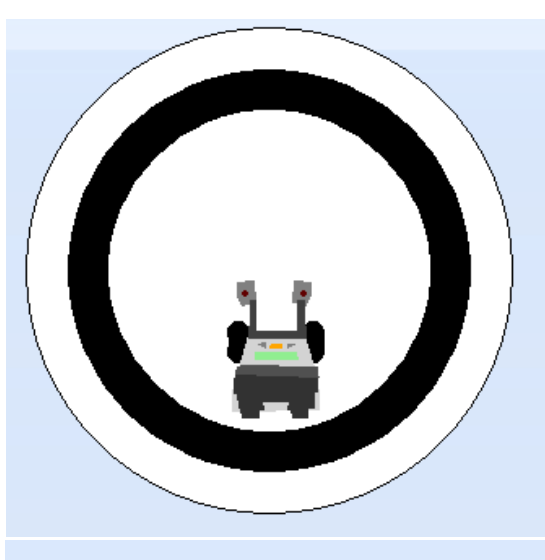

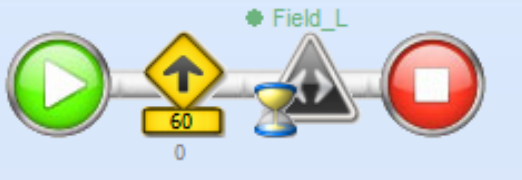

Just driving forward is not very interesting. We want the robot to use its ground sensors and react to what is sees there. So, while the robot is driving forward, it keeps looking at the ground and as soon as something changes, it needs to stop.

We can use this information to help the robot find out where it's going. This is much easier than having to count how long it takes to drive somewhere. Moreover, using a counter is not very accurate because when the batteries start running low, the robot will slow down. Also, if the robot starts out from a different place, things will often not work out as expected.

If we have the robot react to what it sees with its sensors, we can make better programs and low batteries or a different starting position will no longer have any influence on its operation.

Change your program: make the robot use its sensor to detect the black line. It will now react to every colour change on the field. It can find the black line, but it can also react to other colours.

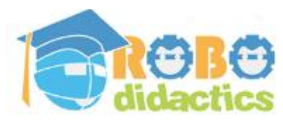

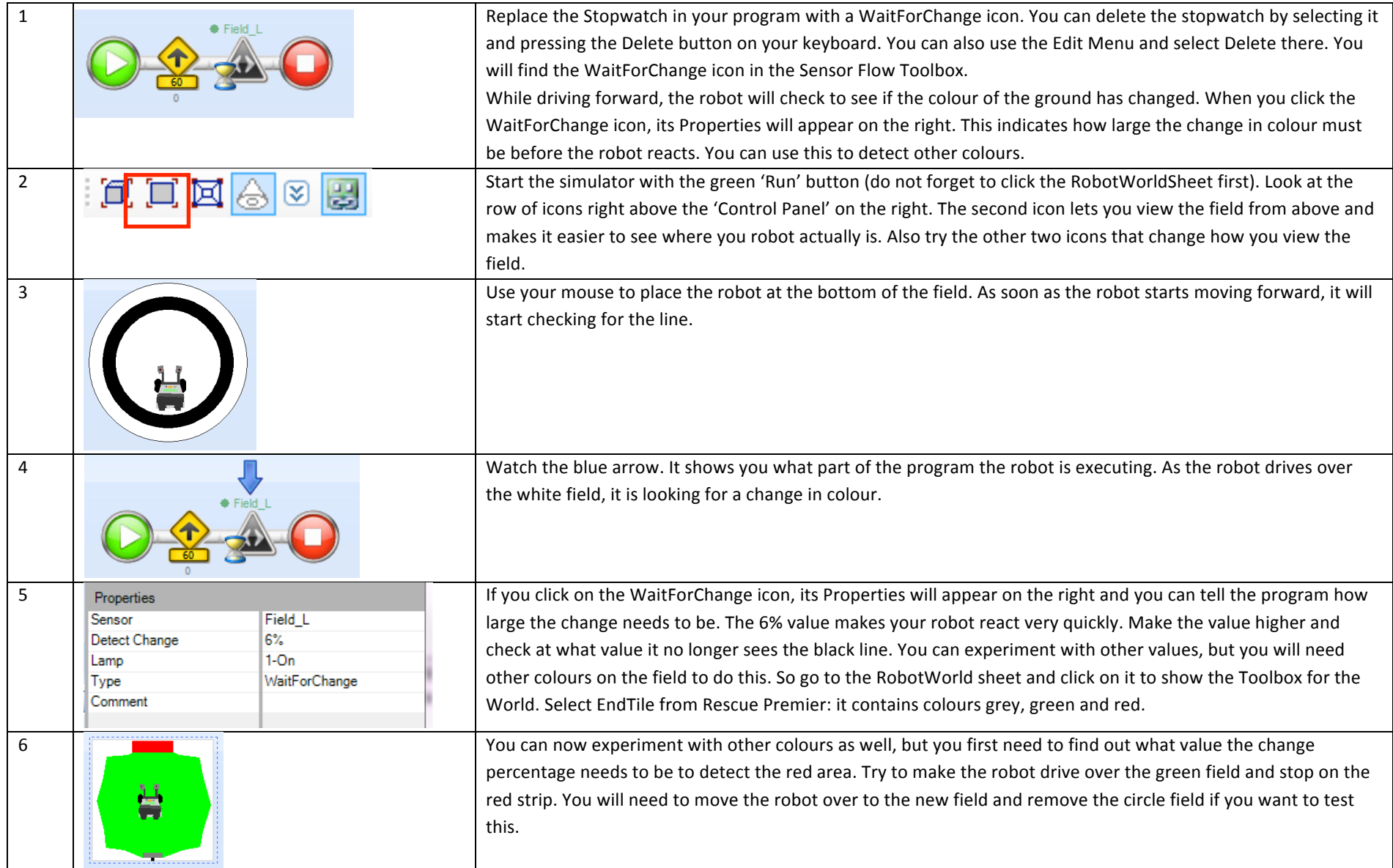

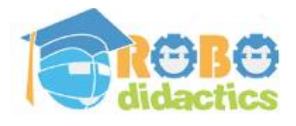

## **3. Calibrating Colours**

### **Measure the value of black and other colours**

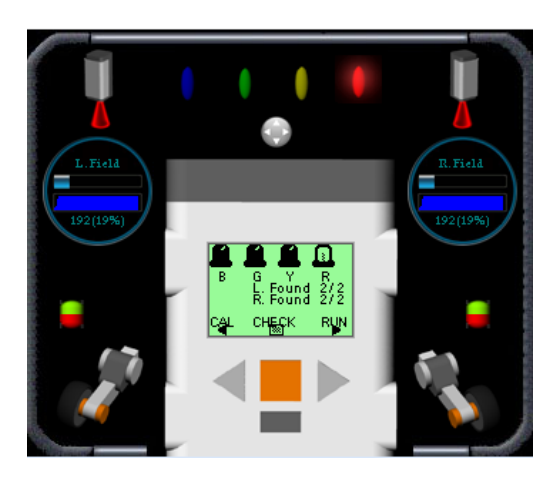

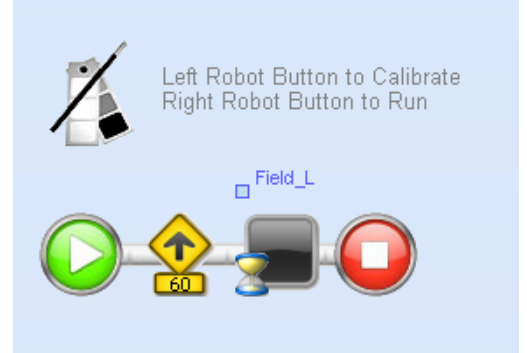

The robot can recognize colours, but you will need to tell it when to react to a colour every time. To do this you need to know about the change value of other colours. The sensors of every robot are all a little bit different, so you need to determine this value for every robot and every sensor. Not the best of situations.

It would be nice if the robot could find this out by itself. To do this, let the robot move forward and detect the different colours. The robot needs to remember the values of these colours. Measuring the colours on the field is called 'calibration' or adapting to the situation.

When the simulator starts, the CAL and RUN options will appear on the NXT screen. If you press the left button, the robot will start moving forward and memorising the values of the colours it meets. Please note that the calibration icon in the left top corner is needed to show the CAL and RUN menu.

If you press RUN, the program starts running as in the previous assignment. The program will use the colours it found during the calibration process. In this example, the robot no longer checks for a change, but only reacts if it finds the calibrated colour.

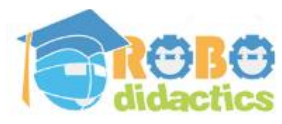

# **Level 1 V4.3 Basics (9-12 years) - 2011**

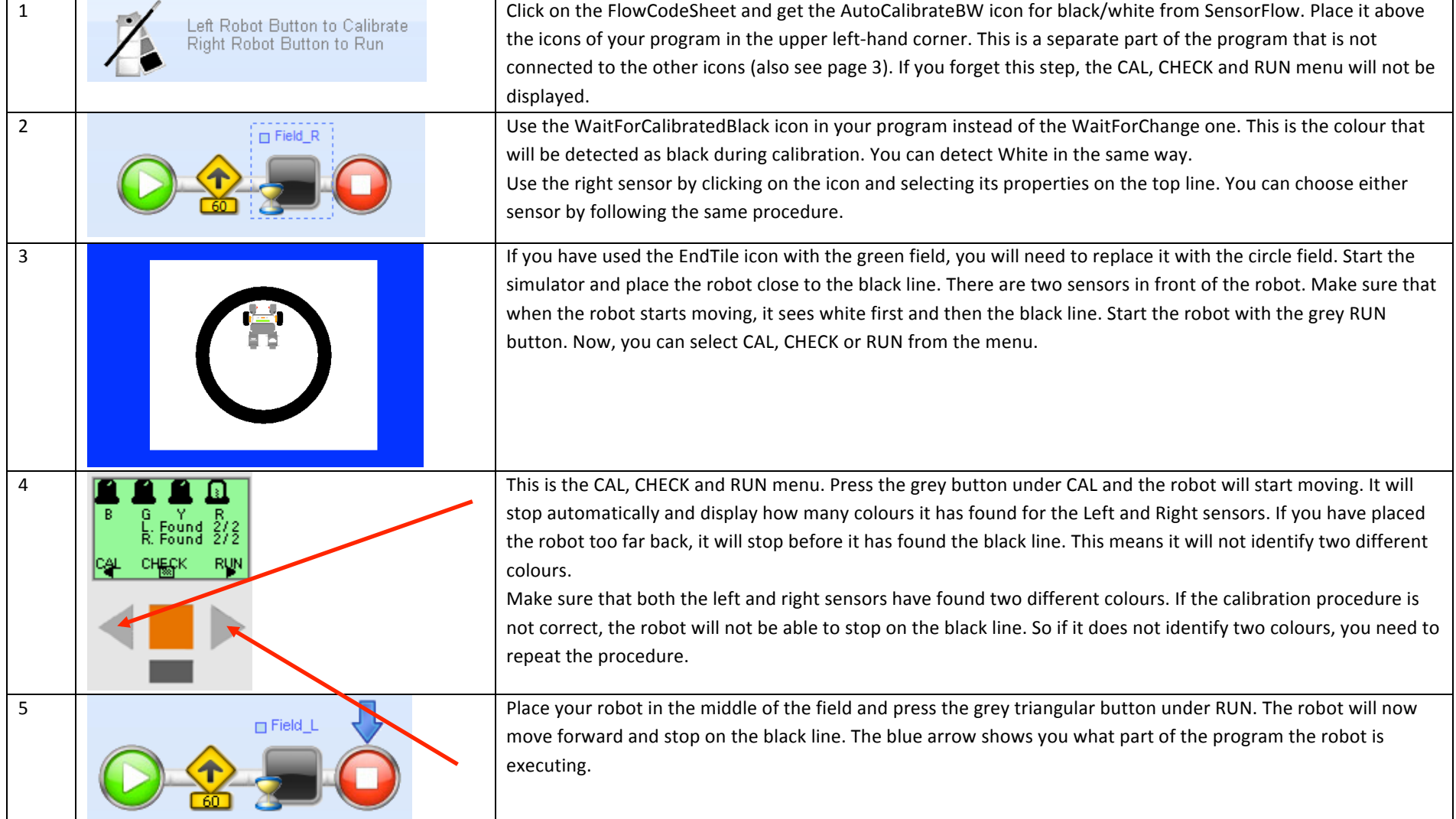

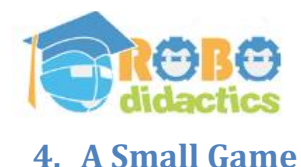

#### Pushing the cups out of the circle

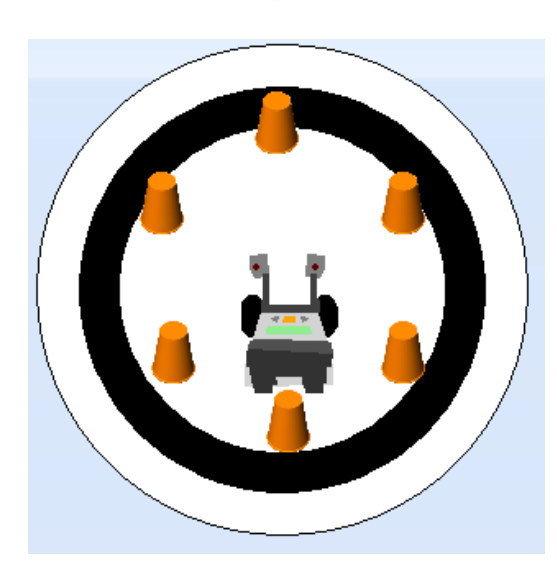

When your robot correctly stops on the black line, you can place a number of cups or cans on the edge of the field. Make the robot search the field and push all the cups out of the circle.

You can do this by having the robot move forward until it reaches the black line. Once it detects the black line, it must move back onto the white field and then look for the black line again. Repeat this a number of times by making the robot turn slightly each time, so that it can cover the entire field.

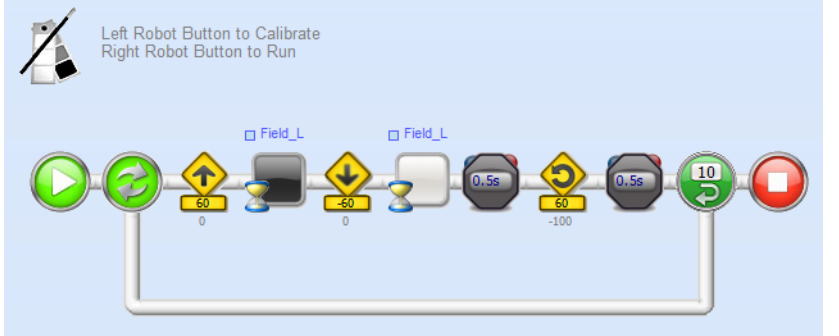

This is our first program Loop.

Test this program and, if it works fine, you can work on the last lesson in which you will load your program onto the robot's memory.

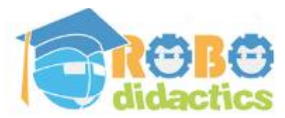

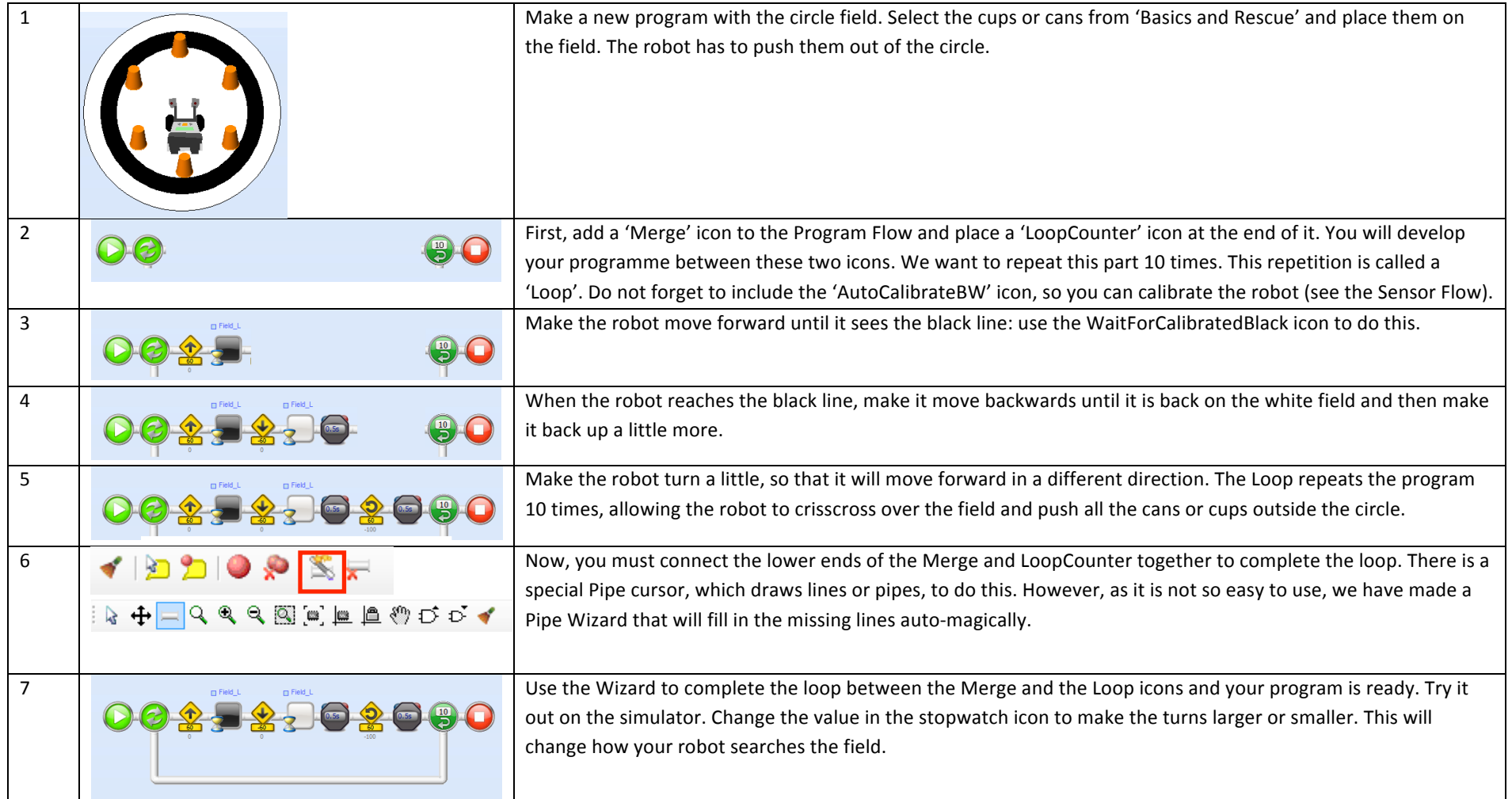

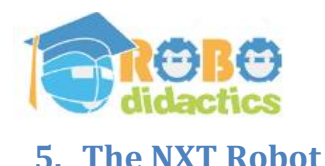

### Loading the program onto the NXT

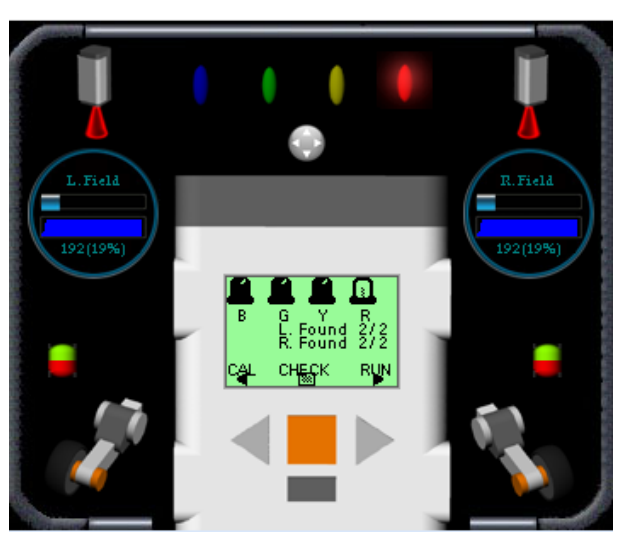

You have already seen the brain of the robot through the simulator control panel. We call this the NXT brick. It is the computer of the robot. We will now load the program onto the robot's memory and use the robot on a real circle field. To do this, you will have to connect your computer to the Lego NXT robot.

Load the program onto the robot by following the directions on the back of this sheet. Once you have loaded the program, you can use CAL and RUN to start the program on the NXT just as you did in the simulator.

Once a program is loaded onto the robot, you can start it by selecting RUN from the main menu on the NXT. This will start the last program that you loaded. If you want the robot to stop, press the orange button. If it does not react to this, you

can switch it off by pressing the orange and the dark grey buttons under it at the same time.

You will notice that the NXT reacts slightly differently on a real field. It will have more trouble with different lighting conditions and shadows, as well as reacting to spots on the field. A certain amount of testing is required to make the robot work correctly. You can also add some strips of coloured paper to the field and see the robot react to different colours. You will have to calibrate the sensors for each new colour.

Try out the assignments in lessons 2 and 3 with different colours or thinner lines and see what happens with the real robot.

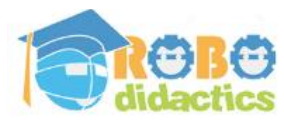

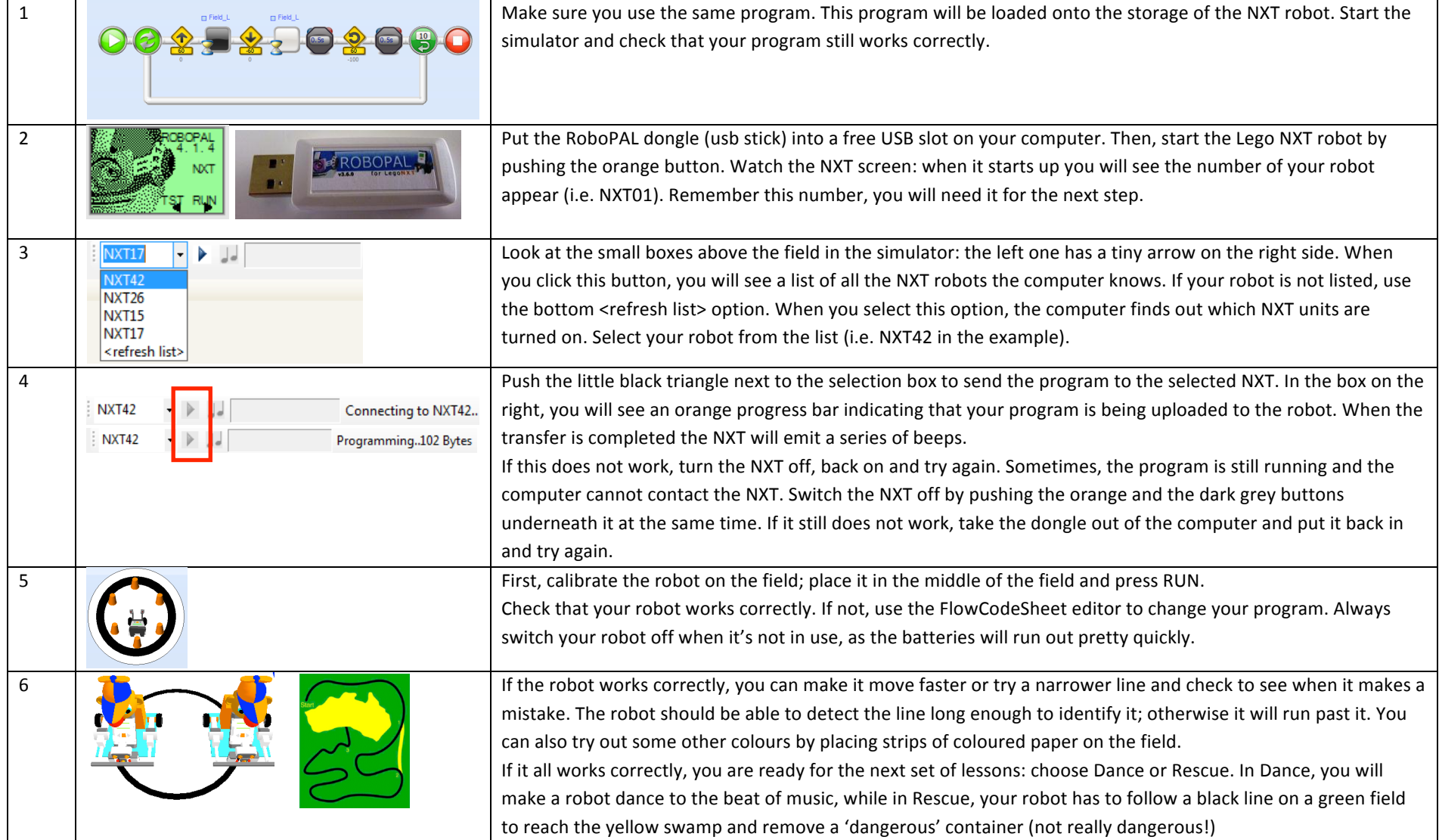

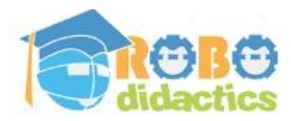

## **Introduction for Teachers**

### **Basics**

The RoboDidactics workshops are based on individual lesson cards. This allows each student to work at his or her own pace.

This is the Basics Level 1 workshop and is part of a series including:

- 1. Basics basic concepts of RoboPAL programming and use of the Lego NXT robot
- 2. Dance  $-$  how to program a Dance robot
- 3. Rescue  $-$  how to program a Rescue robot

The picture on the right lists all the workshops included in the Conceptual Level (Level 1) together with their features and the individual lessons treated by each workshop. After having completed the Basic lessons, students can choose the Dance or the Rescue Mission (or both). Many schools start with the Dance workshop and then move onto the Rescue workshop. The Basics workshop includes the following lessons, each treating an important idea:

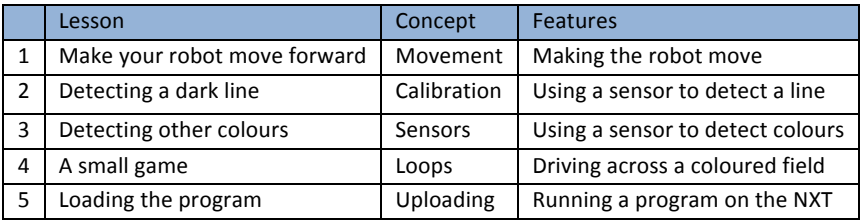

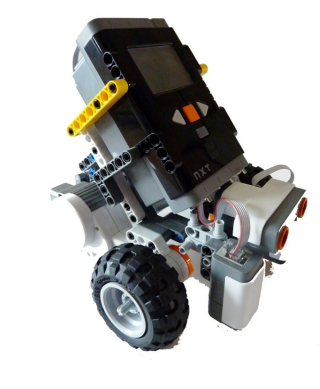

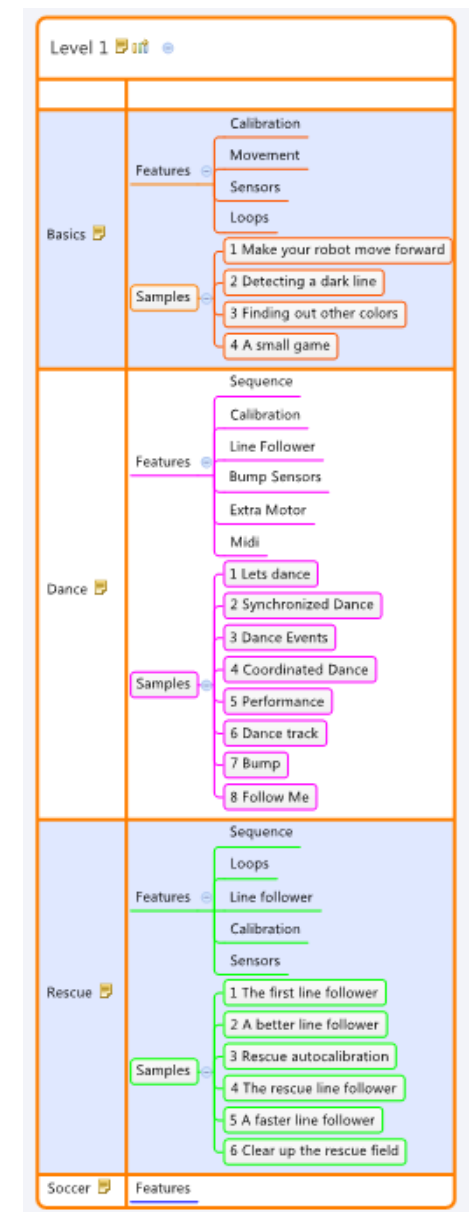

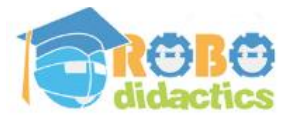

# **Setup of the course material**

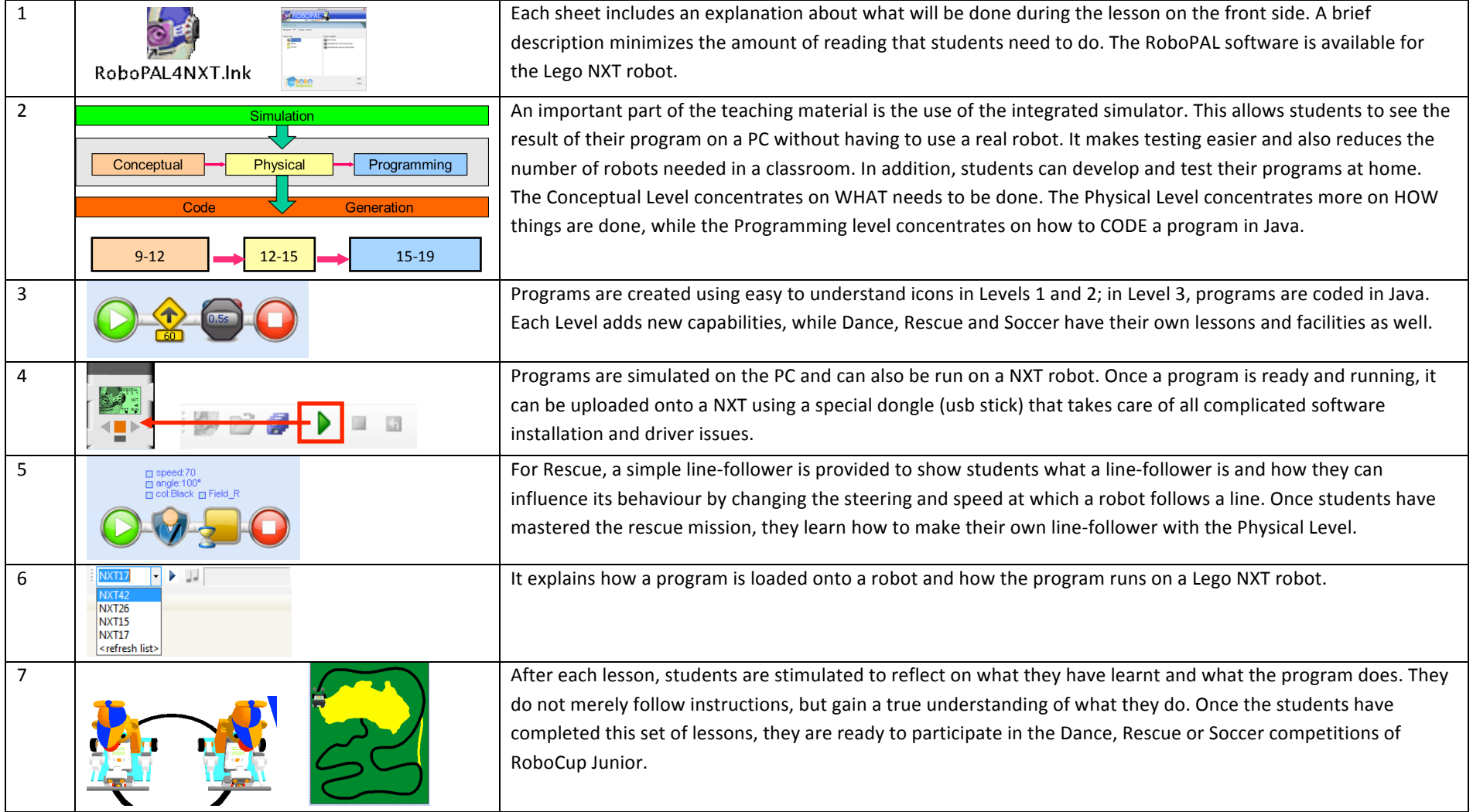

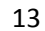

## **Level 1 V4.3 Basics (9-12 years) - 2011**

### The basic course for Level 1

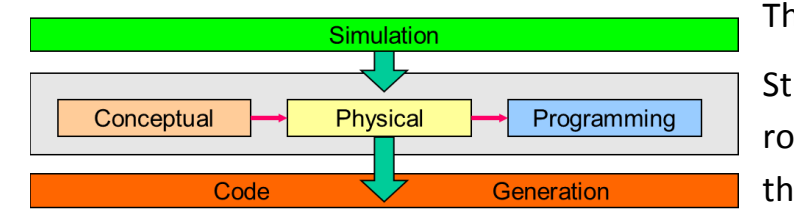

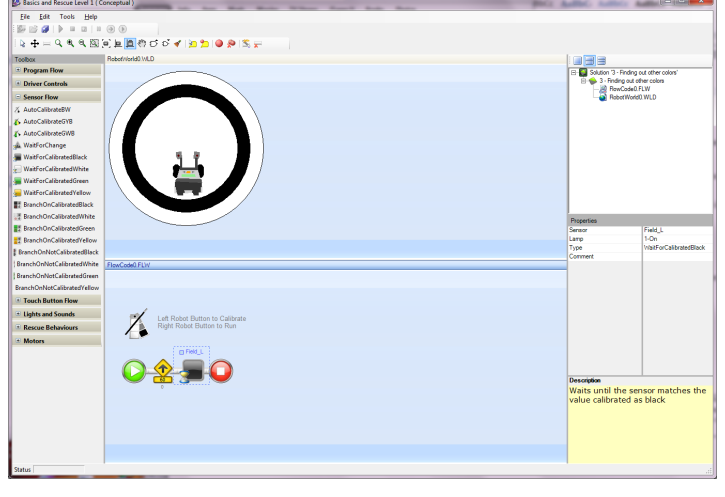

The instruction cards are part of the RoboDidactics learning track.

Students learn to use RoboPAL, the integrated simulator and the Lego NXT robot. These lessons assume that a robot has already been built and that the RoboPAL firmware has been uploaded.

Instructions on how to build the robot are available separately. In the teacher's guide, a description is given on how to install the software and how to load the RoboPAL firmware onto the NXT.

Information for teachers and installation instructions can be found at www.robocupjunior.nl in the download section and also at www.robopal4nxt.com

Before the lessons begin a number of things have to be prepared. Please read the back of this instruction card for the step-by-step instructions.

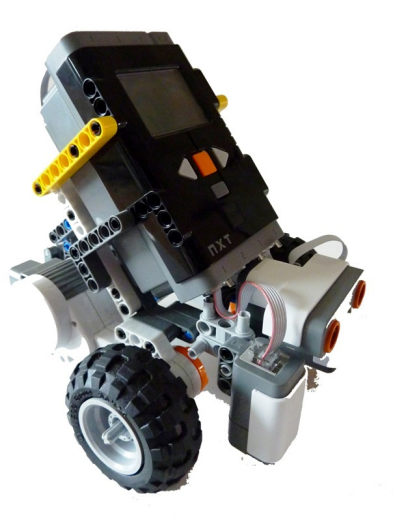

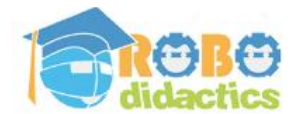

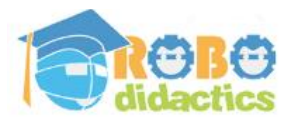

# **Level 1 V4.3 Basics (9-12 years) - 2011**

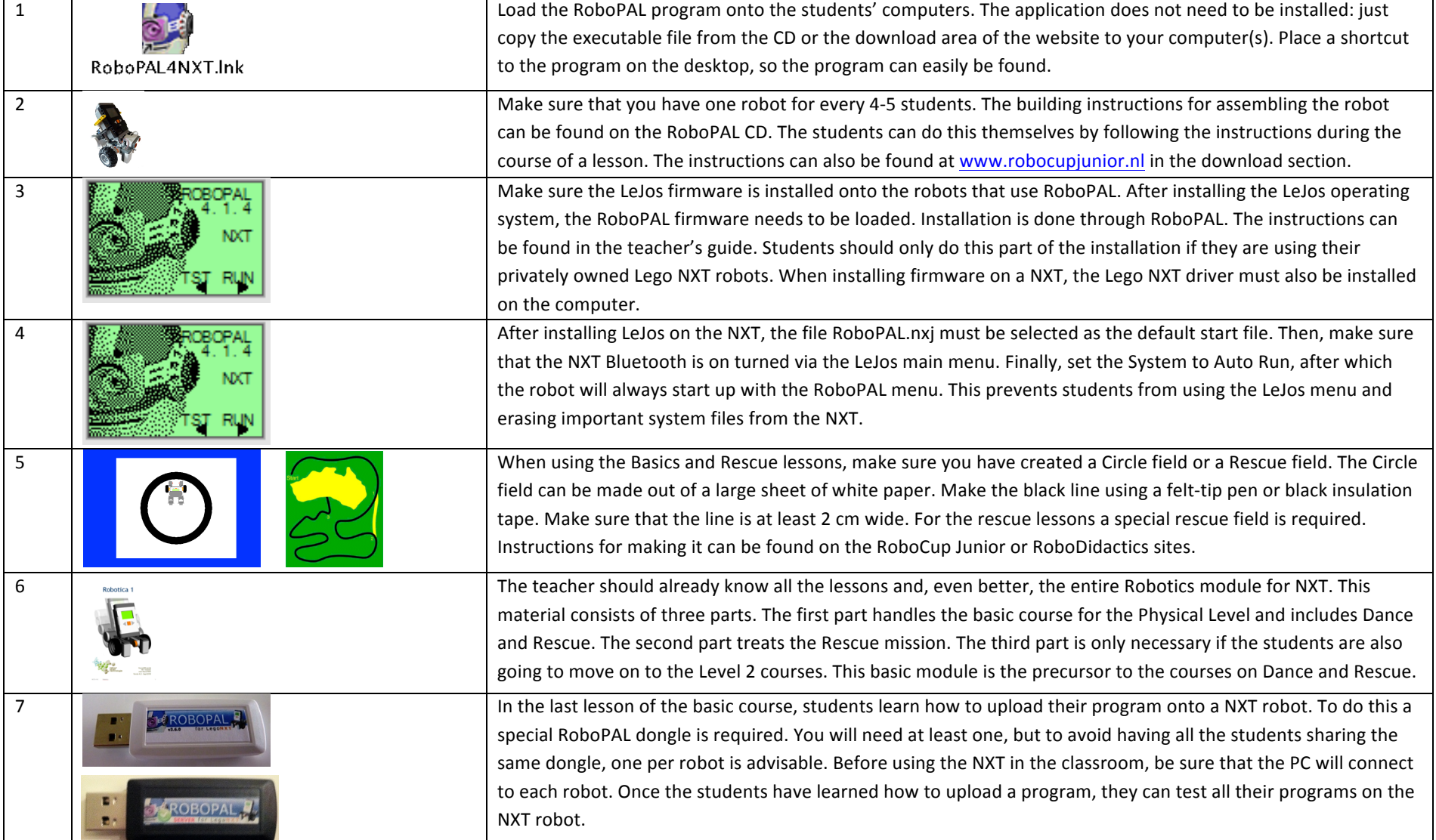